## RUNNING JAVA APPLETS

## On the thin clients (including student machines)

- 1. When you click on a java applet, you may be prompted to download an updated version of java. Click on "LATER."
- 2. The following box will pop up, asking if you want to run this application. Click the little box before the words, "I accept the risk and want to run this app."

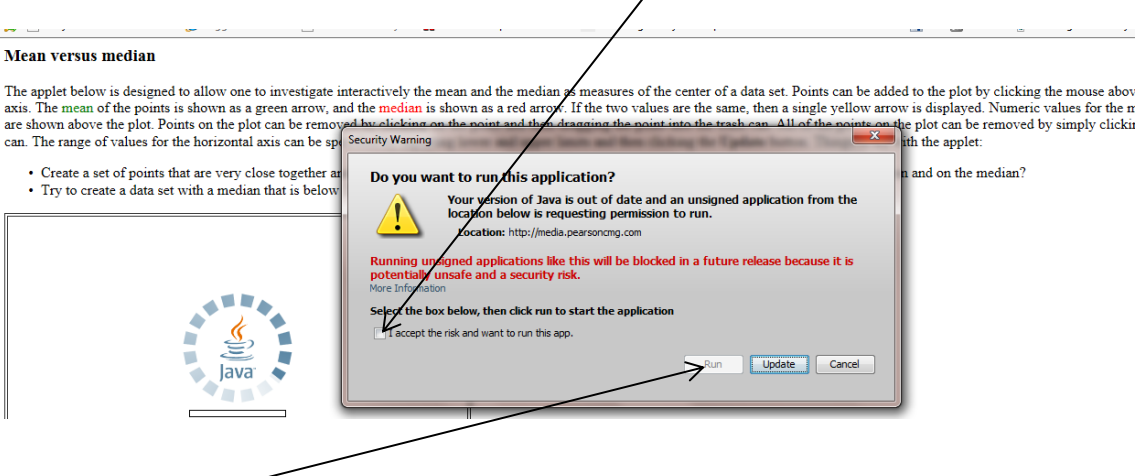

3. Click on "Run" and the app will open.

## On the SMARTBOARD computer.

- 1. You may but may not need to reset the security settings on the computer. If so complete steps a – f below. If not, follow the directions for the thin client above.
	- a. Click on the "Start" icon lower left
	- b. Open the control panel
	- c. Click on the java icon
	- d. Click on the security tab
	- e. Change the security setting to medium
	- f. Click "ok."
- 2. Follow the directions for the thing client above.